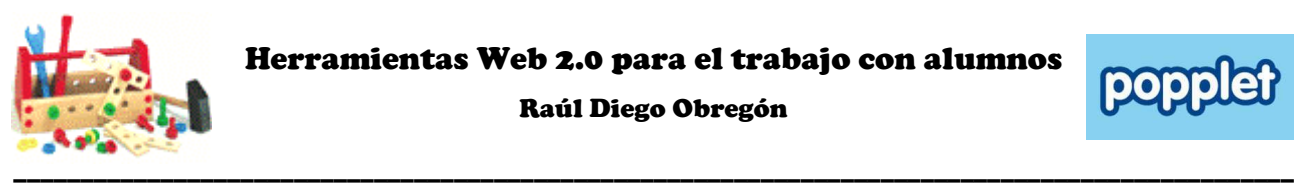

Raúl Diego Obregón

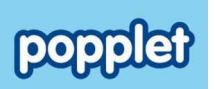

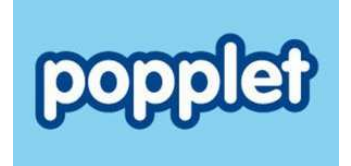

# **¿Qué es Popplet?**

**Popplet** es otra herramienta web 2.0 que permite crear mapas conceptuales interactivos. Una herramienta con la que podremos crear mapas conceptuales que contengan: texto, imágenes, anotaciones, vídeos e hipervínculos web. Una vez creado nuestro esquema o mapa conceptual lo podremos insertar en un sitio web, exportar a .jpg o a .pdf.

**¿Cómo darnos de alta en Popplet?** 

Nos dirigimos a la dirección web: http://popplet.com/ donde buscaremos el botón **CREATE ACCOUNT**.

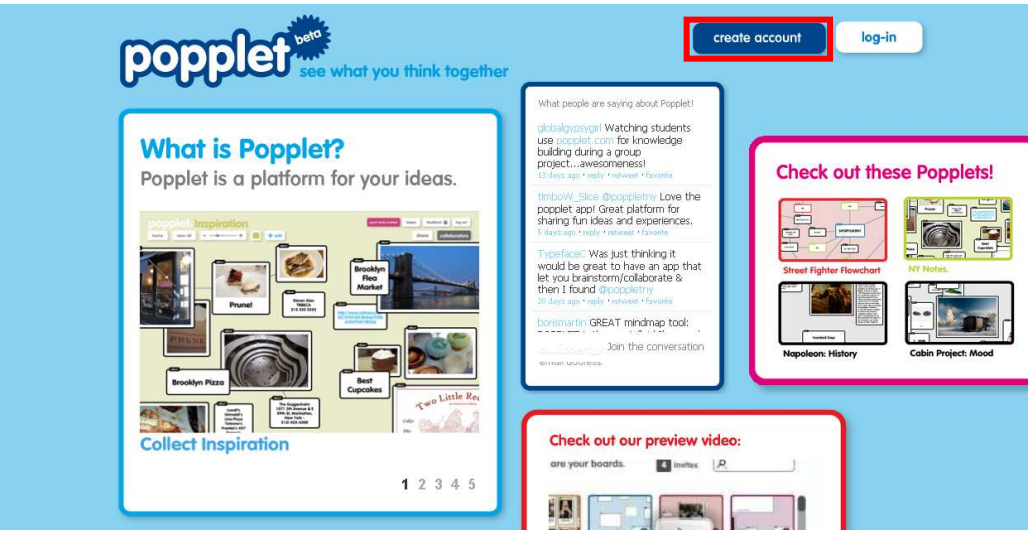

Allí nos pedirán algunos datos para darnos de alta. Rellenamos el formulario, aceptamos las condiciones y damos a **NEXT**.

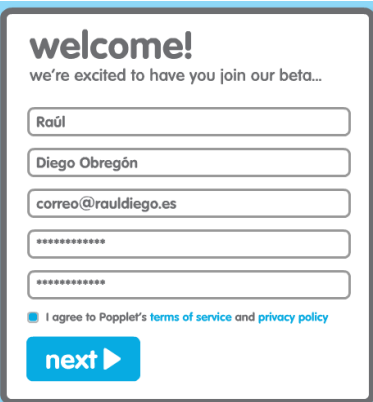

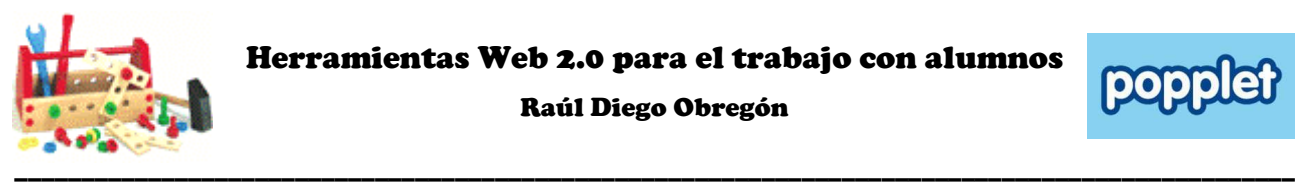

Raúl Diego Obregón

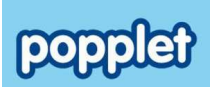

### **¿Cómo crear nuestro primer mapa conceptual?**

Después de habernos dado de alta en la herramienta, nos saldrá una pantalla en la que veremos ejemplos de popplets, el botón **ACCOUNT** para cambiar la contraseña, un panel donde aparecerán nuestros futuros popplets y el botón para crear uno nuevo.

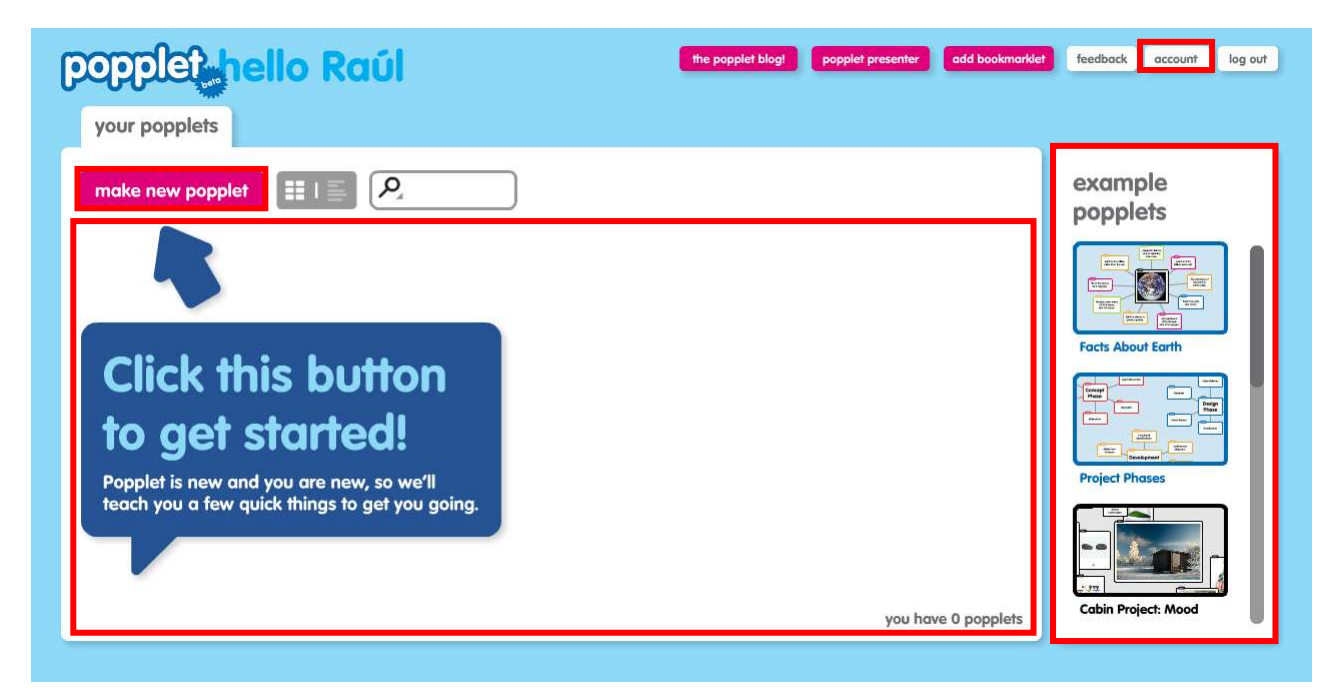

Si damos a **MAKE ANEW POPPLET** nos aparecerá una pantalla para poner nombre a nuestro popplet, y elegir un color de fondo. Sólo nos quedará ya dar a **MAKE IT SO!.**

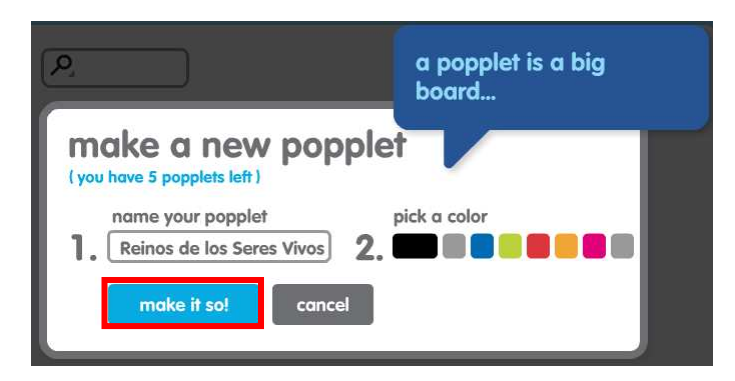

Una vez dado a este último botón, nos aparecerá el panel para agregar contenido y unos globos en los que rápidamente nos cuenta como se crea contenido.

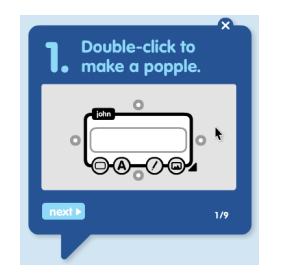

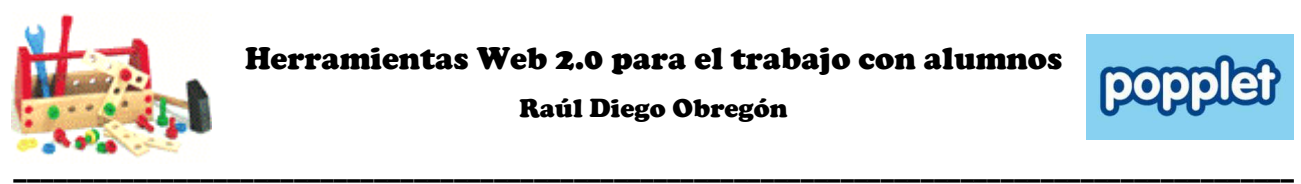

Raúl Diego Obregón

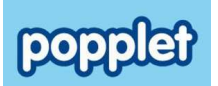

### **¿Cómo agregar contenido?**

El primer pasa es el doble clic, con él comenzaremos a añadir cuadros para insertar: texto, imágenes, vídeos, anotaciones o enlaces a sitios webs.

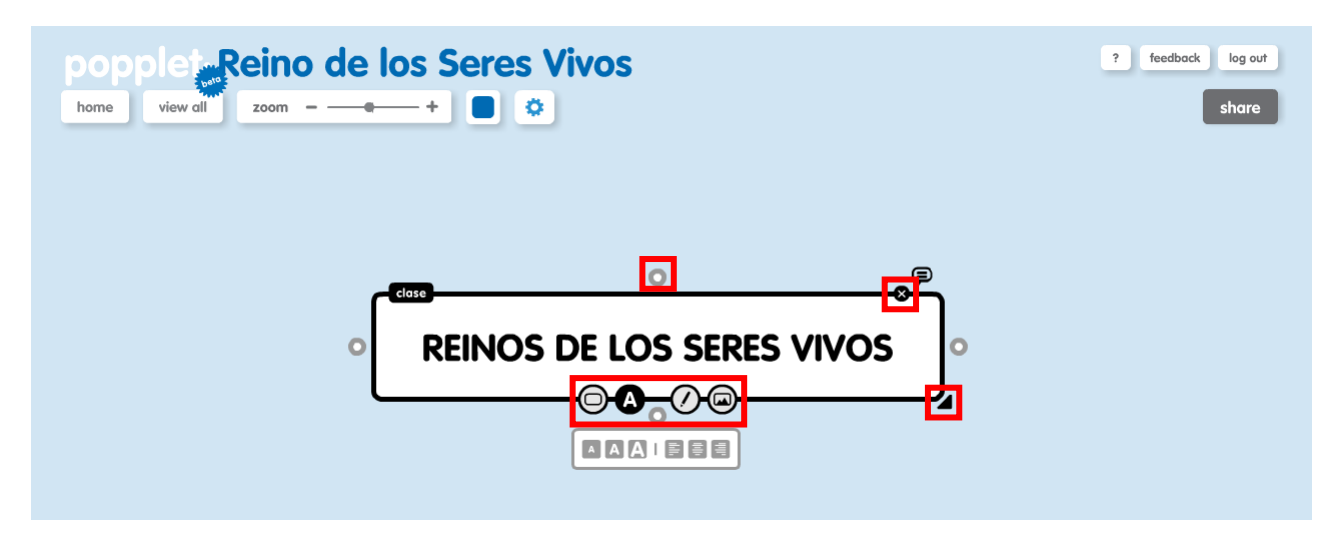

El cuadro de contenido se compone de:

- Un botón con aspa, en la parte superior derecha, para eliminar el cuadro.
- Una flecha, en la parte inferior derecha, para hacer más grande o pequeño el cuadro.
- Cuadro puntos, en los cuadro lados del cuadrado, para crear nuevos cuadros relacionados con este.
- Cuadro iconos, en la parte inferior del cuadrado, para: cambiar el color al cuadrado, cambiar el tamaño del texto, agregar anotaciones manuscritas y añadir imágenes o vídeos de Youtube.

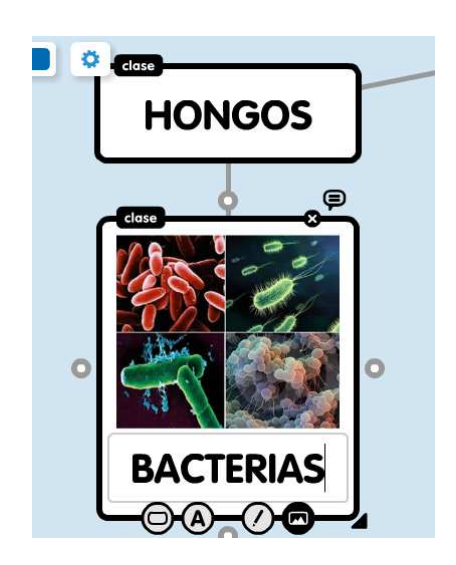

Se pueden crear cuantos nodos queramos y la forma de organizar el contenido es a nuestro gusto. Para mover los cuadros hay que coger el cuadro y arrastrar. Para movernos por la el escritorio, fácilmente con el ratón.

Si queremos crear un enlace a un sitio web, sólo tendremos que escribir su dirección en el cuadro de texto.

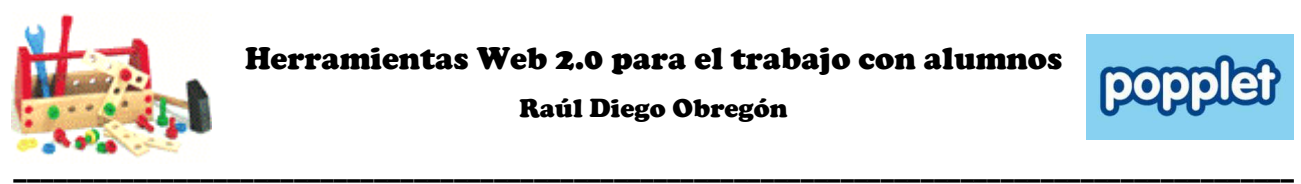

Raúl Diego Obregón

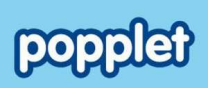

## **Más cosas a saber del escritorio.**

Los botones o funciones del escritorio me permiten las siguientes acciones.

**HOME:** Este botón nos permite volver al panel principal de Popplet.

**VIEW ALL:** Con él centraremos todo el esquema o mapa conceptual.

**ZOOM:** Nos permite acercarnos o alegarnos. Si hacemos click en los cuadros, hace un zoom al objeto.

**COLOR:** Con éste podremos cambiar el color de fondo.

**CONFIGURACIÓN:** Aquí está el resto de funciones que vamos a analizar a continuación.

**SHARE:** Nos permite compartir el esquema, para ser editado entre varios. Nos permite insertarlo en un sitio web, mediante código HTML. Y también nos permite compartirlo en redes sociales.

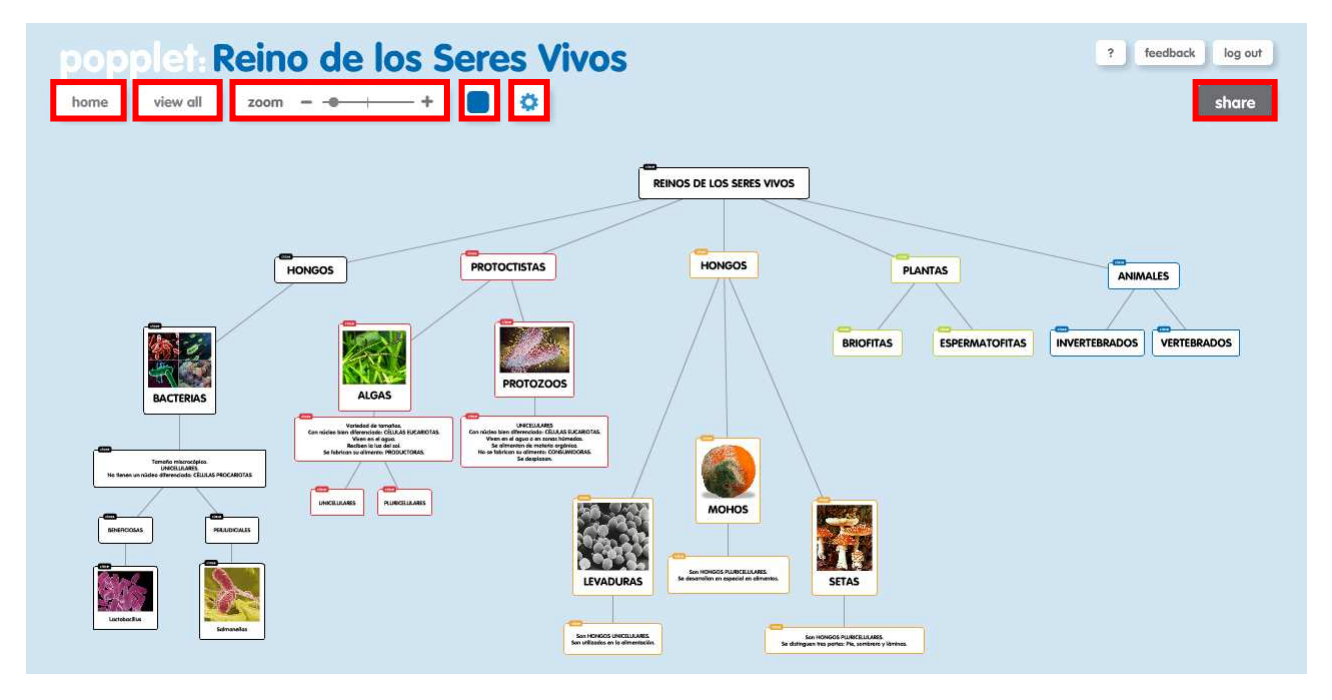

# **Botón de Configuración.**

El resto de funciones e Popplet se encuentran en ese botón.

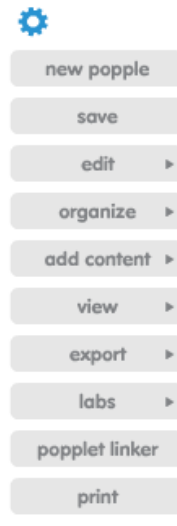

**NEW POPPLE:** Para crear un nuevo Popplet.

**SAVE:** Para guardar lo que estamos hacienda.

**EDIT:** Para cortar, pegar,…

**ORGANIZE:** Para organizer el contenido.

**ADD CONTENTE:** Para adjuntar fotos de Flickr, vídeos de Youtube o mapas de Maps.

**VIEW:** Para ver en modo presentación. Y quitar las etiquetas con el nombre de usuario.

**EXPORT:** Para exportar o guardar en formato .pdf o .jpeg.

**LABS:** Son funciones en prueba como la exportación del popplet en un fichero…

**POPPLET LINKER:** Para insertar o enlazar un popplet dentro de otro.

**PRINT:** Para imprimir.

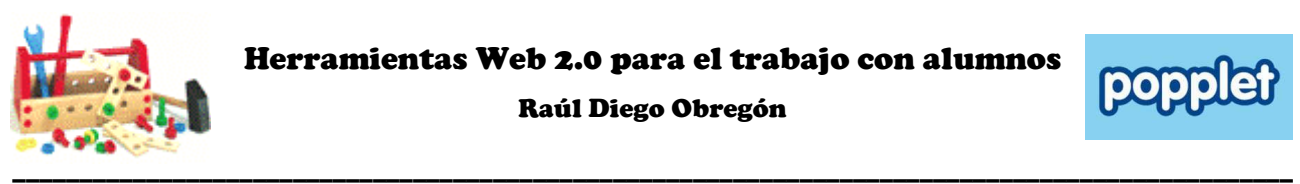

Raúl Diego Obregón

# popp

### **Modo presentación.**

Si vamos al botón  $\bullet$  nos aparecerá una consola de grabación. Sólo tendremos que ir haciendo click en los distintos contenidos para ordenar la secuencia de presentación, en el orden deseado. Nos creará, de esta forma, la secuencia de presentación del mapa conceptual.

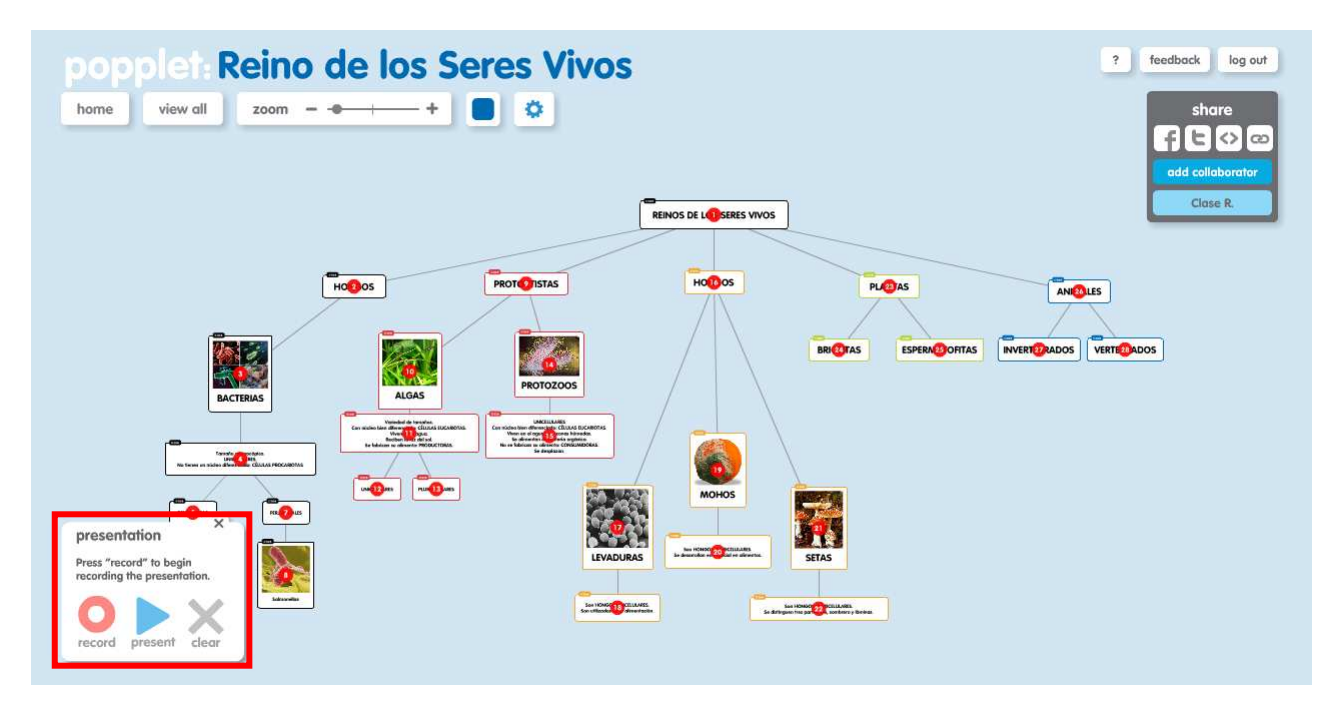

# **¿Cómo compartir nuestro Popplet?**

Es interesante resaltar que con el botón **SHARE** podemos:

- Compartir en redes sociales el popplet.
- Insertar en un sitio web, con el código HTML.
- Compartir la dirección de nuestro popplet.
- Compartir la edición del popplet para que haya más colaboradores que puedan editarlo.

### **INSERTAR EL POPPLET EN UN SITIO WEB**

share  $f(c)$ 

Clase R.

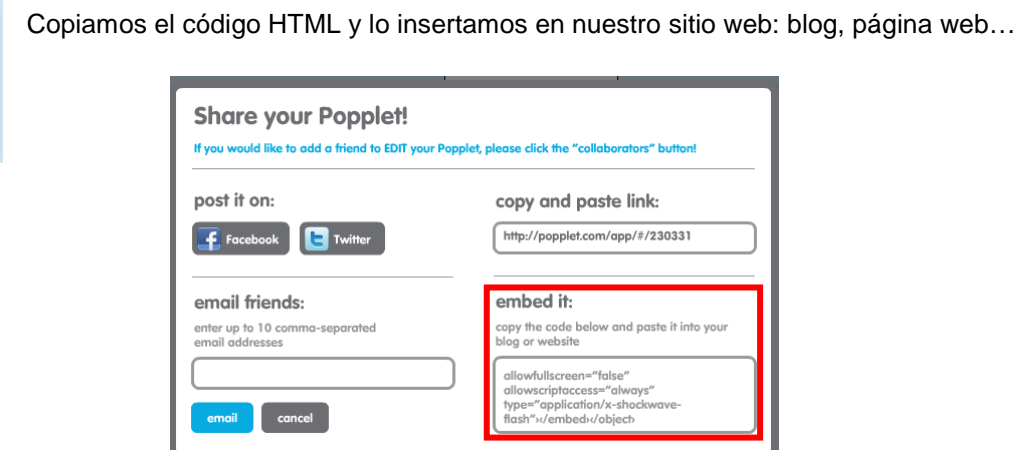

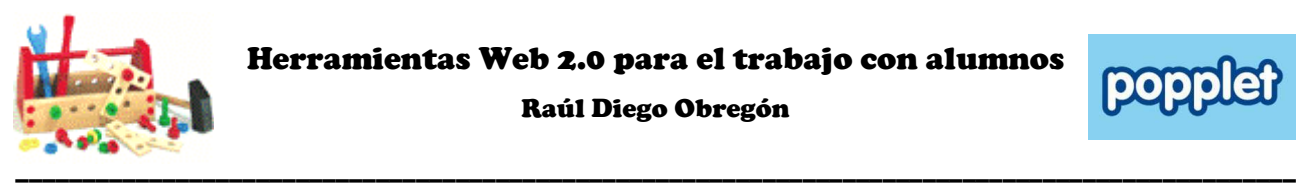

Raúl Diego Obregón

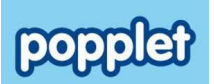

#### **COMPARTIR EL POPPLET, PARA SER EDITADO**

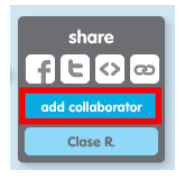

Añadimos las direcciones de las personas que queremos que editen el mismo popplet.

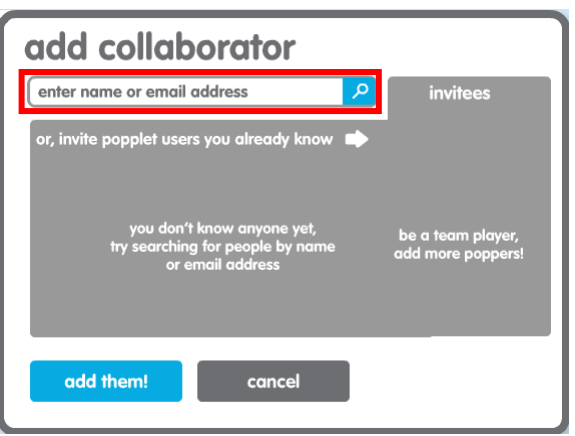

Ver ejemplo: http://popplet.com/app/#/230331

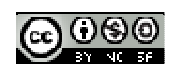

Raúl Diego Obregón www.rauldiego.es correo@rauldiego.es